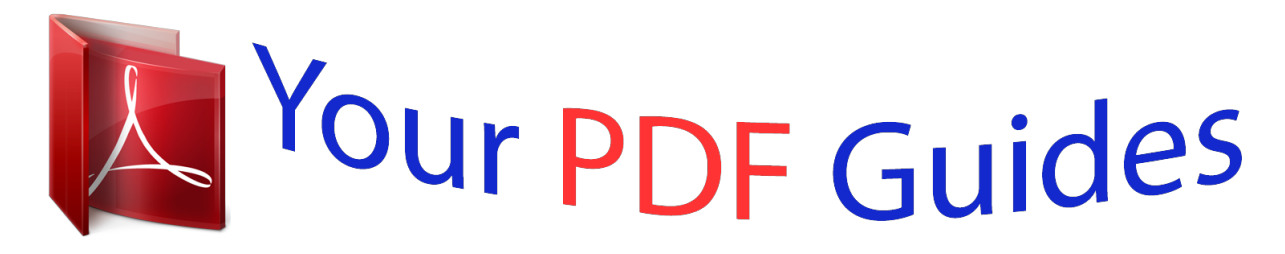

You can read the recommendations in the user guide, the technical guide or the installation guide for SANYO PLC-XT25/XT20. You'll find the answers to all your questions on the SANYO PLC-XT25/XT20 in the user manual (information, specifications, safety advice, size, accessories, etc.). Detailed instructions for use are in the User's Guide.

## **User manual SANYO PLC-XT25/XT20 User guide SANYO PLC-XT25/XT20 Operating instructions SANYO PLC-XT25/XT20 Instructions for use SANYO PLC-XT25/XT20 Instruction manual SANYO PLC-XT25/XT20**

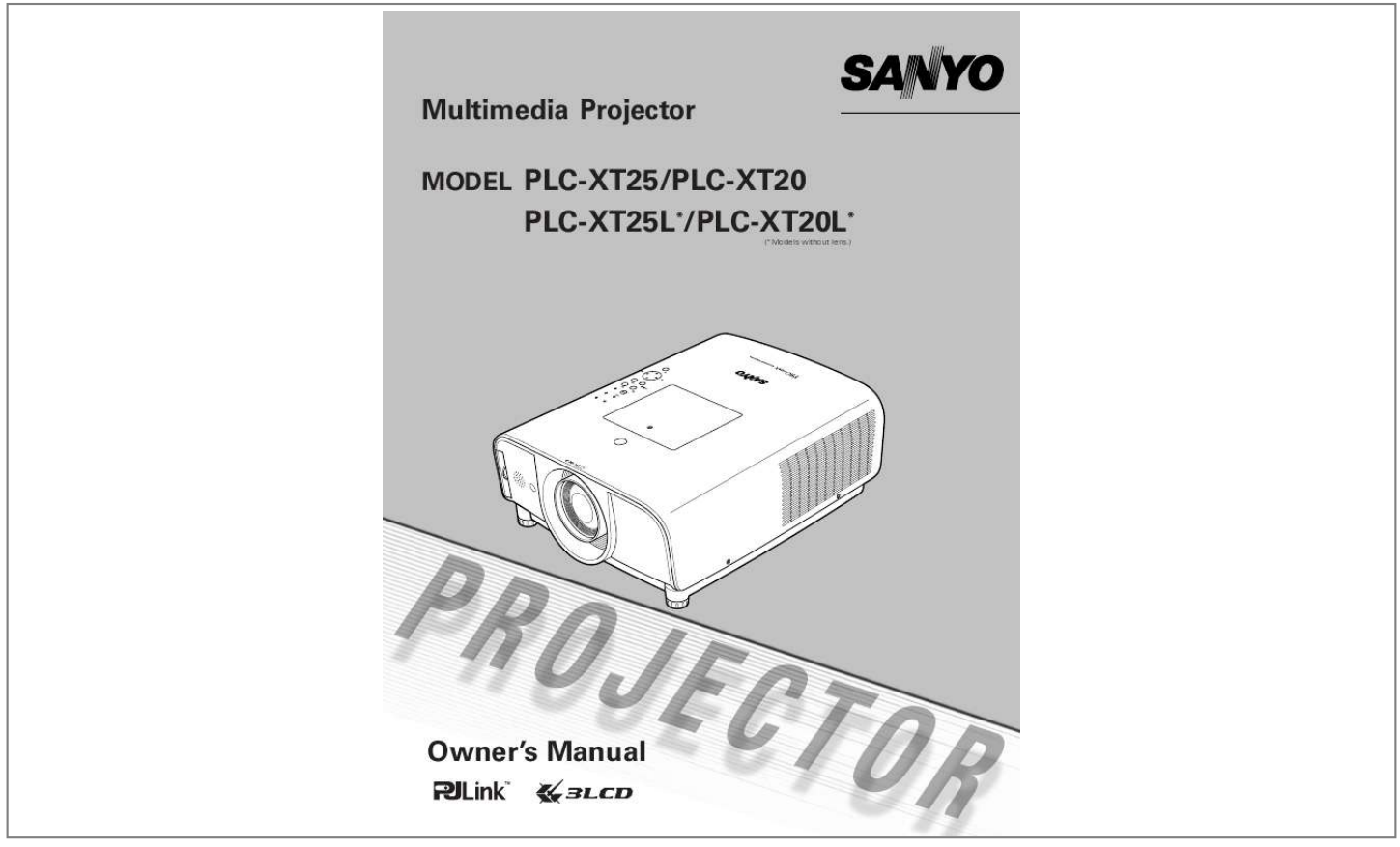

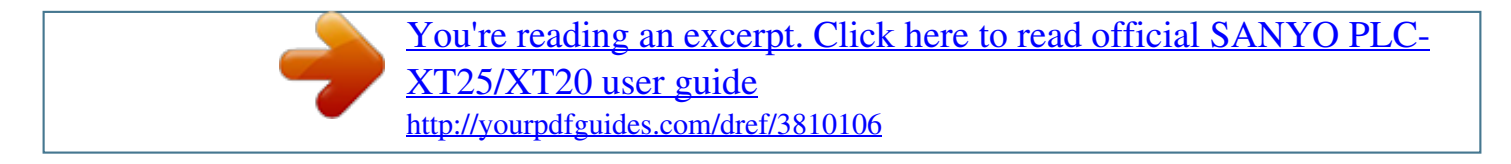

*Manual abstract: Useful Functions for Presentation - Digital zoom function allows you to focus on the crucial information during a presentation (pp.15, 51). Helpful Maintenance Functions Lamp and filter maintenance functions provide for better and proper maintenance of the projector. Security Function The Security function helps you to ensure security of the projector. With the Key lock function, you can lock the operation on the top control or remote control (p.59). PIN code lock functions prevents unauthorized use of the projector (pp.5961). Multiple Interface Terminals The projector has several interface terminals that can support various types of equipment and signals (pp.1112). Lamp Control Brightness of the projection lamp can be selected (p.54). Notes: ·The On-Screen Menu and figures in this manual may differ slightly from the product. ·The contents of this manual are subject to change without notice. 2 Table of Contents Features and Design . . . . . . . . . . . . . . . . 2 Table of Contents . . . . . . . . . . . . . . . . . .3 To the Owner . . . . . . . . . . . . . . . . . . . . . . 4 Safety Instructions . . . . . . . . . . . . . . . . .5 Air Circulation Installing the Projector in Proper Directions Moving the Projector Cautions in Handling the Projector 6 7 8 8 Input Selection . . . . . . . . . . . . . . . . . . .33 Input Input Source Selection Video System Selection 34 35 36 Computer Adjustment . . . . . . . . . . . . .37 Computer System Selection Auto PC Adjustment Manual PC Adjustment 38 39 40 Compliance . . . . . . . . . . . . . . . . . . . . . . .9 Part Names and Functions . . . . . . . . . .10 Front Back Bottom Rear Terminal Top Control Remote Control Laser Pointer Function Pointer Function Wireless Mouse Operation Remote Control Code Remote Control Battery Installation Remote Control Receivers and Operating Range Adjustable Feet 10 10 10 11 13 14 16 16 17 17 18 18 18 Image Mode Selection . . . . . . . . . . . . . 43 Image Mode Selection 44 Image Adjustment . . . . . . . . . . . . . . . . .45 Image Adjustment 46 Screen Adjustment . . . . . . . . . . . . . . . .49 Screen Adjustment Screen Size Adjustment (Computer Signals) Screen Size Adjustment (Video, Component Signals) 50 51 52 Setting . . . . . . . . . . . . . . . . . . . . . . . . . .53 Setting 54 Maintenance and Filter Cleaning . . . . .63 Cleaning the Filter Resetting the Filter Counter Lamp Replacement Resetting the Lamp Counter Warning Indicator Cleaning the Projection Lens Cleaning the Projector Cabinet 64 64 65 66 67 68 68 Installation . . . . . . . . . . . . . . . . . . . . . . .19 Lens Installation Positioning the Projector Moving the Lens Connecting the AC Power Cord Connecting to a Computer (Digital and Analog RGB) Connecting to Video Equipment (Video, S-Video) Connecting to Video Equipment (Component and RGB Scart) 19 20 20 21 22 23 24 Appendix . . . . . . . . . . . . . . . . . . . . . . . .69 Troubleshooting Menu Tree Indicators and Projector Condition Compatible Computer Specifications Technical Specifications Optional Parts PJ Link Notice Configurations of Terminals PIN Code Number Memo Dimensions 69 71 73 75 77 78 79 80 81 82 Basic Operation . . . . . . . . . . . . . . . . . . .25 Turning On the Projector Turning Off the Projector How to Operate the On-Screen Menu Menu Bar Operating with Projector Control Sound Adjustment Operating with Remote Control 25 26 27 28 29 30 31 Trademarks Each name of corporations or products in this book is either a registered trademark or a trademark of its respective corporation. 3 To the Owner Before installing and operating the projector, read this manual thoroughly. The projector provides many convenient features and functions. Operating the projector properly enables you to manage those features and maintains it in good condition for many years to come. Improper operation may result in not only shortening the product life, but also malfunctions, fire hazard, or other accidents.*

*If your projector seems to operate improperly, read this manual again, check operations and cable connections and try the solutions in the "Troubleshooting" section in the back of this booklet. If the problem still persists, contact the dealer where you purchased the projector or the service center. Safety Precaution WARNING: TO REDUCE THE RISK OF FIRE OR ELECTRIC SHOCK, DO NOT EXPOSE THIS APPLIANCE TO RAIN OR MOISTURE. CAUTION RISK OF ELECTRIC SHOCK DO NOT OPEN CAUTION: TO REDUCE THE RISK OF ELECTRIC SHOCK, DO NOT REMOVE COVER (OR BACK). NO USER-SERVICEABLE PARTS INSIDE EXCEPT LAMP REPLACEMENT. REFER SERVICING TO QUALIFIED SERVICE PERSONNEL. THIS SYMBOL INDICATES THAT DANGEROUS VOLTAGE CONSTITUTING A RISK OF ELECTRIC SHOCK IS PRESENT WITHIN THIS UNIT. THIS SYMBOL INDICATES THAT THERE ARE IMPORTANT OPERATING AND MAINTENANCE INSTRUCTIONS IN THE OWNER'S MANUAL WITH THIS UNIT. This projector produces intense light from the projection lens. Do not stare directly into the lens as much as possible, otherwise eye damage could result. Be especially careful that children do not stare directly into the beam. Install the projector in a proper position. Otherwise it may result in fire hazard. Allowing the proper amount of space on the top, sides, and rear of the projector cabinet is critical for proper air circulation and cooling of the unit. The dimension shown here indicate the minimum space required. If the projector is to be built into a compartment or similarly enclosed, these minimum distances must be maintained. Do not cover the ventilation slot on the projector. Heat build-up can reduce the service life of your projector, and can also be dangerous. SIDE and TOP 0.7' (20 cm) REAR 1. 5' (50 cm) 3' (1 m) 1.5' (50 cm If the projector is unused for an extended time, unplug the projector from the power outlet. CAUTION ON HANGING FROM THE CEILING When hanging the projector from the ceiling, clean air intake vents, filters, or top of the projector periodically with a vacuum cleaner. If you leave the projector unclean for a long time, the cooling fans can be clogged with dust, and it may cause a breakdown or a disaster. DO NOT SET THE PROJECTOR IN GREASY, WET, OR SMOKY CONDITIONS SUCH AS IN A KITCHEN TO PREVENT A BREAKDOWN OR A DISASTER. IF THE PROJECTOR COMES IN CONTACT WITH OIL OR CHEMICALS, IT MAY BECOME DETERIORATED. NOTE: This symbol and recycle system are applied only to EU countries and not applied to the countries in the other area of the world. Your SANYO product is designed and manufactured with high quality materials and components which can be recycled and reused. This symbol means that electrical and electronic equipment, at their end-oflife, should be disposed of separately from your household waste. Please dispose of this equipment at your local community waste collection/recycling centre.*

*In the European Union there are separate collection systems for used electrical and electronic products. Please help us to conserve the environment we live in! CAUTION Not for use in a computer room as defined in the Standard for the Protection of Electronic Computer/Data Processing Equipment, ANSI/NFPA 75.*

 *Ne peut être utilisé dans une salle d'ordinateurs telle que définie dans la norme ANSI/NFPA 75 Standard for Protection of Electronic Computer/Data Processing Equipment READ AND KEEP THIS OWNER'S MANUAL FOR LATER USE. 4 Safety Instructions All the safety and operating instructions should be read before the product is operated. Read all of the instructions given here and retain them for later use. Unplug this projector from AC power supply before cleaning. Do not use liquid or aerosol cleaners. Use a damp cloth for cleaning. Follow all warnings and instructions marked on the projector. For added protection to the projector during a lightning storm, or when it is left unattended and unused for long periods of time, unplug it from the wall outlet. This will prevent damage due to lightning and power line surges. Do not install the projector near the ventilation duct of airconditioning equipment. This projector should be operated only from the type of power source indicated on the marking label. If you are not sure of the type of power supplied, consult your authorized dealer or local power company. Do not overload wall outlets and extension cords as this can result in fire or electric shock.*

*Do not allow anything to rest on the power cord. Do not locate this projector where the cord may be damaged by persons walking on it. Do not attempt to service this projector yourself as opening or removing covers may expose you to dangerous voltage or other hazards. Refer all servicing to qualified service*

*personnel. Unplug this projector from wall outlet and refer servicing to qualified service personnel under the following conditions: a. When the power cord or plug is damaged or frayed. b. If liquid has been spilled into the projector. c. If the projector has been exposed to rain or water. d. If the projector does not operate normally by following the operating instructions. Adjust only those controls that are covered by the operating instructions as improper adjustment of other controls may result in damage and will often require extensive work by a qualified technician to restore the projector to normal operation. e. If the projector has been dropped or the cabinet has been damaged.*

*f. When the projector exhibits a distinct change in performance-this indicates a need for service. When replacement parts are required, be sure the service technician has used replacement parts specified by the manufacturer that have the same characteristics as the original part. Unauthorized substitutions may result in fire, electric shock, or injury to persons. Upon completion of any service or repairs to this projector, ask the service technician to perform routine safety checks to determine that the projector is in safe operating condition. Do not expose this unit to rain or use near water... for example, in a wet basement, near a swimming pool, etc..*

*. Do not use attachments not recommended by the manufacturer as they may cause hazards. Do not place this projector on an unstable cart, stand, or table. The projector may fall, causing serious injury to a child or adult, and serious damage to the projector. Use only with a cart or stand recommended by the manufacturer, or sold with the projector.*

*Wall or shelf mounting should follow the manufacturer's instructions, and should use a mounting kit approved by the manufacturers. An appliance and cart combination should be moved with care. Quick stops, excessive force, and uneven surfaces may cause the appliance and cart combination to overturn. Slots and openings in the back and bottom of the cabinet are provided for ventilation, to ensure reliable operation of the equipment and to protect it from overheating. The openings should never be covered with cloth or other materials, and the bottom opening should not be blocked by placing the projector on a bed, sofa, rug, or other similar surface.*

*This projector should never be placed near or over a radiator or heat register. This projector should not be placed in a built-in installation such as a book case unless proper ventilation is provided. Never push objects of any kind into this projector through cabinet slots as they may touch dangeroojector is not in use for an extended period, put it into a suitable case to protect the projector. CAUTION IN CARRYING OR TRANSPORTING THE PROJECTOR Do not drop or bump the projector, otherwise damages or malfunctions may result. When carrying the projector, use a suitable carrying case. Do not transport the projector by courier or any other transport service in an unsuitable transport case. This may cause damage to the projector. For information about transporting the projector by courier or any other transport service, consult your dealer. Do not put the projector in a case before it is cooled enough. Cautions in Handling the Projector Do not hold the lens when lifting or moving the projector.*

*Doing so may cause damage to the lens and the projector. Care must be taken when handling the projector; do not drop, bump, subject it to strong forces, or put other things on the cabinet. Do not hold the lens and the peripheral part. CAUTION This projector has a motorized lens. Please note the followings when using the projector. Do not touch the lens while it is moving as this could cause injury to the fingers. Never allow children to touch the lens. 8 Compliance Federal Communications Commission Notice This equipment has been tested and found to comply with the limits for a Class B digital device, pursuant to Part 15 of the FCC Rules. These limits are designed to provide reasonable protection against harmful interference in a residential installation. This equipment generates, uses, and can radiate radio frequency energy and, if not installed and used in accordance with the instructions, may cause harmful interference to radio communications.*

*However, there is no guarantee that interference will not occur in a particular installation. If this equipment does cause harmful interference to radio or television reception, which can be determined by turning the equipment off and on, the user is encouraged to try to correct the interference by one or more of the following measures: Reorient or relocate the receiving antenna. Increase the separation between the equipment and receiver. Connect the equipment into an outlet on a circuit different from that to which the receiver is connected. Consult the dealer or an experienced radio/TV technician for help. Use of shielded cable is required to comply with class B limits in Subpart B of Part 15 of FCC Rules. Do not make any changes or modifications to the equipment unless otherwise specified in the instructions. If such changes or modifications should be made, you could be required to stop operation of the equipment. Model Number(s) : PLC-XT25, PLC-XT20, PLC-XT25L, PLC-XT20L Trade Name : Sanyo Responsible party : SANYO FISHER COMPANY Address : 21605 Plummer Street, Chatsworth, California 91311 U.*

*A. Telephone No. : (818)998-7322 AC Power Cord Requirement The AC Power Cord supplied with this projector meets the requirement for use in the country you purchased it. AC Power Cord for the United States and Canada: AC Power Cord used in the United States and Canada is listed by the Underwriters Laboratories (UL) and certified by the Canadian Standard Association (CSA). AC Power Cord has a grounding-type AC line plug. This is a safety feature to be sure that the plug will fit into the power outlet. Do not try to defeat this safety feature. Should you be unable to insert the plug into the outlet, contact your electrician. GROUND AC Power Cord for the United Kingdom: This cord is already fitted with a moulded plug incorporating a fuse, the value of which is indicated on the pin face of the plug. Should the fuse need to be replaced, an ASTA approved BS 1362 fuse must be used of the same rating, marked thus .*

*If the fuse cover is detachable, never use the plug with the cover omitted. If a replacement fuse cover is required, ensure it is of the same colour as that visible on the pin face of the plug (i.e. red or orange). Fuse covers are available from the Parts Department indicated in your User Instructions. If the plug supplied is not suitable for your socket outlet, it should be cut off and destroyed. The end of the flexible cord should be suitably prepared and the correct plug fitted. ASA WARNING: A PLUG WITH BARED FLEXIBLE CORD IS HAZARDOUS IF ENGAGED IN A LIVE SOCKET OUTLET. The Wires in this mains lead are coloured in accordance with the following code: Green-and-yellow ············ Earth Blue ································· Neutral Brown ······························ Live As the colours of the wires in the mains lead of this apparatus may not correspond with the coloured markings identifying the terminals in your plug proceed as follows: The wire which is coloured green-and-yellow must be connected to the terminal in the plug which is marked by the letter E or by the safety earth symbol or coloured green or green-and-yellow. The wire which is coloured blue must be connected to the terminal which is marked with the letter N or coloured black.*

*The wire which is coloured brown must be connected to the terminal which is marked with the letter L or coloured red. WARNING: THIS APPARATUS MUST BE EARTHED. THE SOCKET-OUTLET SHOULD BE INSTALLED NEAR THE EQUIPMENT AND EASILY ACCESSIBLE. 9 Part Names and Functions Front e qw r t q w e r t Filter Speaker Lens Release Button Top Controls and Indicators Maintenance Cover WARNING: FOR MAINTENANCE USE ONLY. DO NOT OPEN.*

*y Lens Cap CAUTION Do not turn on the projector with the lens cap attached. High temperature from light beam may damage the lens cap and result in fire hazard. y u i o !0 Back !1 !2 u i o !0 Infrared Remote Receiver (Front) Projection Lens Adjustable Feet Exhaust Vent CAUTION Hot air is exhausted from the exhaust vent. Do not put heat-sensitive objects near this side. Kensington Security Slot This slot is for a Kensington lock used to deter theft of the projector. \*Kensington is a registered trademark of ACCO Brands Corporation. !3 !4 !5 !6 Bottom !7 o !1 !2 !3 !4 !5 !6 !7 Infrared Remote Receiver (Back) Terminals and Connectors Lamp Cover Power Cord Connector Optional Parts Attachment Air Intake Vent Hand Grip 10 Part Names and Functions Rear Terminal q w e r t o i u y q 5 BNC INPUT JACKS Connect the component or composite video output signal from video equipment to VIDEO/Y, Cb/Pb, and Cr/Pr jacks or connect the computer output signal (5 BNC Type [Green, Blue, Red, Horiz. Sync, and Vert. Sync.]) to G, B, R, H/V, and V jacks (pp.2224). w COMPUTER INPUT TERMINAL (ANALOG) Connect the computer (or RGB scart) output signal to this terminal (pp.22, 24). e COMPUTER INPUT TERMINAL (DIGITAL) Connect the computer output signal (Digital DVI-D type) to this terminal. The HD (HDCP compatible) signal can also be connected (pp.*

*22, 24). r VIDEO INPUT JACK Connect the composite video output signal from video equipment to this jack (p.23). t USB CONNECTOR (Series B) Use this connector when controlling a computer with the remote control of the projector. Connect the USB terminal of your computer to this connector with the supplied USB cable (p.22). y S-VIDEO INPUT JACK Connect the S-VIDEO output signal from video equipment to this jack (p.23). u AUDIO 3 JACKS (L(MONO)/R) Connect the audio output signal from video equipment connected to r or y to these jacks (p.23).*

*For a mono audio signal (a single audio jack), connect to the Mono input jack. i AUDIO 2 JACK Connect the audio output (stereo) signal from a computer or video equipment connected to q to this jack (pp.2224). o AUDIO 1 JACK Connect the audio output (stereo) signal from a computer or video equipment connected to w or e to this jack (pp.22, 24).*

*11 Part Names and Functions Rear Terminal !4 !3 !2 !1 !0 !0 R/C JACK When using the wired remote control, connect the wired remote control to this jack with a remote control cable (not supplied). !1 AUDIO MONITOR OUTPUT JACK (VARIABLE) This jack outputs the audio signal from computer or video equipment to external audio equipment (pp.2224). !2 MONITOR OUTPUT TERMINAL (ANALOG) This terminal outputs the video signal from computer to external video equipment (pp.22, 24).*

*!3 CONTROL PORT CONNECTOR When controlling the projector from a computer, connect the computer to this connector with a control cable. !4 INFRARED REMOTE RECEIVER (Back) The infrared remote receiver is also located in the front (pp.10, 18). RESET button A built-in micro processor which controls this unit may occasionally malfunction and need to be reset. This can be done by pressing the RESET button with a pen, which will shut down and restart the unit. Do not use the RESET function excessively. 12 Part Names and Functions Top Control q i w o e !0 r !1 t y !2 u q WARNING TEMP. indicator Blinks red when the internal temperature of the projector exceeds the operating range (pp.67, 73). w LAMP REPLACE indicator Lights yellow when the projection lamp reaches its end of life (pp.*

*65, 74). e ON/STAND-BY button Turn the projector on or off (pp.2526). r INPUT button Select an input source (pp.3435). t LENS button Enter the focus, zoom, and lens shift adjustment mode (p.29). y POINT ed7 8 (VOLUME +/) buttons Select an item or adjust the value in the OnScreen Menu (p.*

> [You're reading an excerpt. Click here to read official SANYO PLC-](http://yourpdfguides.com/dref/3810106)[XT25/XT20 user guide](http://yourpdfguides.com/dref/3810106) <http://yourpdfguides.com/dref/3810106>

*S.*

*27). Pan the image in Digital zoom + mode (p.*

*51). Adjust the volume level (Point 7 8 buttons) (p.30). u SELECT button Execute the selected item (p.27).*

 *Expand or compress the image in the Digital zoom mode (p.51). i WARNING FILTER indicator Blinks orange indicating the filter needs cleaning. Lights orange when clogging of the filter is detected, urging immediate cleaning. o LAMP indicator Lights red during operations.*

*!0 POWER indicator Lights when in stand-by mode and during operations. Blinks during the cooling-off period. Blinks in the Power management mode (p.58). !1 INFO. button Display the input source information (p.29). !2 MENU button Open or close the On-Screen Menu (p.27). Note: ·All five indicators on the top control blinks when the projector detects an abnormal condition.*

*13 Part Names and Functions Remote Control r ew q t y !2 u i !1 o !0 q STAND-BY button Turn the projector off (p.26). w WIRED REMOTE jack Connect the remote control cable (not supplied) to this jack when using as a wired remote control. e SIGNAL EMISSION indicator Lights red while the laser beam is being emitted from the laser light window or a signal is being sent from the remote control to the projector (p.16). r LASER LIGHT window A laser beam is emitted from here (p.16). t ON button Turn the projector on (p.25). y INPUT 1 3 buttons Select a input source (INPUT 1 INPUT 3) (pp.*

*3435). u AUTO PC button Automatically adjusts the computer image to its optimum setting (pp.31, 39). i FREEZE button Freeze the picture on the screen (p.31).*

*o POINT ed 7 8 ( VOLUME + / ) buttons Select an item or adjust the value in the On-Screen Menu (p.27). Pan the image in Digital zoom + mode (p.51). Adjust the volume level (with Point 7 8 buttons) (p.*

*30). !0 PRESENTATION POINTER button Move a pointer of the projector or a pointer for wireless mouse operation (pp.1617). !1 INFO. button Display the input source information (p.29). !2 L-CLICK button Acts as the left mouse button for wireless mouse operation (p.17). To ensure safe operation, observe the following precautions: Do not bend, drop, or expose the remote control to moisture or heat. For cleaning, use a soft dry cloth.*

*Do not apply benzene, thinner, splay, or any other chemical materials. 14 Part Names and Functions Remote Control @6 !3 !4 !5 @5 @4 @3 !6 @2 !7 !8 @1 @7 For PIN code and remote control code. @0 !9 !3 MENU button Open or close the On-Screen Menu (p.27). !4 P-TIMER button Operate the P-timer function (p.32). !5 D.ZOOM button Select the Digital zoom +/- mode and resize the image (p.51). !6 ZOOM ed buttons Zoom in and out the images (p. 31). !7 LASER button Operate the Laser pointer function. Laser beam is emitted while pressing this button for one minute. When using the laser pointer for more than one minute, release the LASER button and press it again (p.16).*

 *Display the Pointer on the screen (p.16). !8 MUTE button Mute the sound (p.30). !9 RESET/ON/ALL-OFF switch When using the remote control, set this switch to "ON.*

*" Set it to "ALL OFF" for power saving when it is not in use. Slide this switch to "RESET" to initialize the remote control code or switch the Spotlight and Pointer to the Laser pointer function (pp.1617). @0 FOCUS button Adjust the focus (p.31). @1 NO SHOW button Temporarily turn off the image on the screen (p.32). @2 KEYSTONE button Correct keystone distortion (p.32). @3 LENS SHIFT button Select the Lens Shift function (p.*

*31). @4 SCREEN button Select the screen size (p.31). @5 R-CLICK button Acts as the right mouse button for wireless mouse operation (p.17). @6 SELECT button Execute the selected item (p.27). Expand or compress the image in the Digital zoom mode (p.51). @7 NUMBER buttons Act as number buttons. Use these buttons when setting the remote control codes (p.17) or when entering the PIN code numbers (pp. 25, 5657, 6061). 15 Part Names and Functions Laser Pointer Function This remote control emits a laser beam from the laser light window. Press the LASER button to activate the laser pointer. The signal emission indicator lights red and the red laser beam is emitted. If the LASER button is pressed for more than one minute or if it is released, the laser light goes off. The laser emitted is a Class II laser. Do not look into the laser light window or point the laser beam at yourself or other people. The following is the caution label for the laser beam.*

*CAUTION: Use of controls, adjustments or performance of procedures other than those specified herein may result in hazardous radiation exposure. Never look directly into the laser light window while a laser is emitted, otherwise eye damage may result. The caution label is put on the remote control. Signal Emission Indicator Laser Light Window Pointer Function You can move the Spotlight or Pointer of the projector with the remote control to emphasize a part of the projected image. 1 2 Press and hold the MENU and NO SHOW buttons for more than 10 seconds to activate the Pointer function. (The Laser pointer has switched to the Pointer function.) Press the LASER button on the remote control pointing toward the projector. The Spotlight or Pointer is displayed on the screen with the LASER button lighting green. Then move the Spotlight or Pointer with the PRESENTATION POINTER button. If the LASER button does not light green and continues to emit a laser beam, try the abovementioned procedure until the LASER button lights green.*

*To clear the Spotlight or Pointer out the screen, press the LASER button pointing toward the projector and see if the LASER button lighting is turned off. To switch to the Laser pointer again, press and hold the NO SHOW and MENU buttons for more than 10 seconds or slide the RESET/ON/ALL-OFF switch to "RESET" and then to "ON". When you reset the Pointer function, the remote control code will be reset, as well. Spotlight Pointer PRESENTATION POINTER button MENU button Press and hold the MENU and NO SHOW buttons for more than 10 seconds. NO SHOW button RESET/ON/ALL OFF Switch 3 LASER button After the Laser pointer has switched to the Pointer, use the LASER button as the Pointer function ON-OFF switch. Press the LASER button pointing toward the projector and see if it lights green. Note: ·You can choose the size of Spotlight (Large/Middle/Small) and the pattern of Pointer (Arrow/Finger/Dot) in the Setting Menu. See "Pointer" on page 54. 16 Part Names and Functions Wireless Mouse Operation The remote control can be used*

*as a wireless mouse for your computer. Before operating the wireless mouse, connect your computer and the projector with the supplied USB cable. (See page 22 for connection.) When the Pointer function is used, the wireless mouse is not available. L-CLICK button Acts as left (click) mouse button while the projector and a computer are connected with a USB cable.*

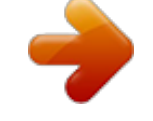

 *PRESENTATION POINTER button Move the pointer on the screen with this button. R-CLICK button Acts as right (click) mouse button while the projector and a computer are connected with a USB cable.*

*Remote Control Code The eight different remote control codes (Code 1Code 8) are assigned to this projector. Switching the remote control codes prevents interference from other remote controls when several projectors or video equipment next to each other are operated at the same time. Change the remote control code for the projector first before changing that for the remote control. See "Remote control" in the Setting Menu on page 57. 1 2 Press and hold the MENU and a number button (18) for more than five seconds to switch between the codes.*

*To initialize the remote control code, slide the RESET/ ON/ALL-OFF switch to "RESET," and then to "ON." The initial code is set to Code 1. MENU button Number buttons RESET/ON/ALL OFF Switch Press and hold the MENU and a number button (18) that corresponds to the remote control code for more than five seconds to switch between the codes. 17 Part Names and Functions Remote Control Battery Installation 1 Open the battery compartment lid. Press the lid downward and slide it. 2 Install new batteries into the compartment. Two AAA size batteries For correct polarity (+ and ), be sure battery terminals are in contact with pins in the compartment. 3 Replace the compartment lid. To insure safe operation, please observe the following precautions : Use two (2) AAA or LR03 type alkaline batteries. Always replace batteries in sets.*

*Do not use a new battery with a used battery. Avoid contact with water or liquid. Do not expose the remote control to moisture or heat. Do not drop the remote control. If the battery has leaked on the remote control, carefully wipe the case clean and install new batteries. Risk of an explosion if battery is replaced by an incorrect type. Dispose of used batteries according to the instructions. Remote Control Receivers and Operating Range Point the remote control toward the projector (to Infrared Remote Receivers) when pressing the buttons. Maximum operating range for the remote control is about 16.4' (5 m) and 60 degrees in front and rear of the projector.*

*Infrared Remote Receivers are provided both in front and back of the projector. You can conveniently use both of the receivers (see pages 10, 57). 16.4' (5 m) 60° 60° Adjustable Feet Projection angle can be adjusted up to 5.0 degrees with the adjustable feet.*

*Rotate the adjustable feet and tilt the projector to the proper height; to raise the projector, rotate the both feet clockwise. To lower the projector or to retract the adjustable feet, rotate the both feet counterclockwise. To correct keystone distortion, press the KEYSTONE button on the remote control or select Keystone from the menu (see pages 15, 32, 50). Adjustable Feet 18 Installation Lens Installation When replacing the lens or using an optional lens, install the lens by following the instructions below. Ask the sales dealer for detailed information of the optional lens specifications.*

*Red dot Attaching the lens to the projector 1 2 3 Remove the lens mount cover. Fit the lens to the projector by aligning the red dot on the lens with the red dot of the projector. Slowly turn the lens clockwise until it clicks. Make sure that the lens is fully inserted to the projector. CAUTION Do not press the lens release button when attaching the lens. Removing the lens Lens Release button 1 2 Shift the lens to the center position by using the Lens shift function (see page 29).*

*While pressing the Lens release button on the top of the cabinet, turn the lens counterclockwise until it stops and pull it out slowly from the projector. CAUTION Be careful when handling the lens. Do not drop. 19 Installation Positioning the Projector (for PLC-XT25/XT20) For projector positioning, see the figures below.*

*The projector should be set perpendicularly to the plane of the screen. Notes: ·The brightness in the room has a great influence on picture quality. It is recommended to limit ambient lighting in order to obtain the best image. ·All measurements are approximate and may vary from the actual sizes. (Inch Diagonal) 32.8' (10.0m) 22.0' (6.7m) 16.4' (5.*

*0m) 10.8' (3.3m) 3.9' (1.2m) 100" 116" 78" 30" 150" 155" 200" 230" Min.*

*Zoom 300" Max. Zoom (Center) Screen Size (W x H) mm 4:3 aspect ratio Zoom (min.) Zoom (max.) 30" 610 x 457 3.9' (1. 2 m) 100" 2032 x 1524 14.1' (4.3 m) 10.8' (3.3 m) 150" 3048 x 2286 21.3' (6.5 m) 16.4' (5.0 m) 200" 4064 x 3048 28.5' (8.*

*7 m) 22.0' (6.7 m) 300" 6096 x 4572 32.8' (10.0 m) Moving the Lens For details about the Lens shift function, refer to "Lens Shift Adjustment" on page 29. The amount of lens shift range varies depending on the lens. The figures below are for PLC-XT25/XT20. 50% 50% uppermost downmost 15% 15% leftmost rightmost 20 Installation Connecting the AC Power Cord This projector uses nominal input voltages of 100120 V or 200240 V AC and it automatically selects the correct input voltage. It is designed to work with single-phase power systems having a grounded neutral conductor. To reduce the risk of electrical shock, do not plug into any other type of power system.*

*If you are not sure of the type of power being supplied, consult your authorized dealer or service station. Connect the projector with all peripheral equipment before turning the projector on. Connect the AC power cord (supplied) to the projector. The AC outlet must be near this equipment and must be easily accessible. CAUTION For safety, unplug the AC power cord when the projector is not in use.*

*When the projector is connected to an outlet with the AC power cord, it is in stand-by mode and consumes a little electric power. NOTE ON THE POWER CORD AC power cord must meet the requirements of the country where you use the projector. Confirm the AC plug type with the chart below and proper AC power cord must be used. If supplied the AC power cord does not match your AC outlet, contact your sales dealer. Projector side For the U.*

*S.A. and Canada Ground AC outlet side For Continental Europe For the U.K. To power cord connector on your projector. To the AC outlet. (120 V AC) To the AC outlet. (200240 V AC) To the AC outlet. (200240 V AC) 21 Installation Connecting to a Computer (Digital and Analog RGB) Cables used for*

*connection · VGA Cable (HDB 15 pin)\* · USB Cable · DVI-Digital Cable · Audio Cables (Mini Plug [stereo] x 2) · BNC Cable (\*One cable is supplied; other cables are not supplied with the projector.*

> [You're reading an excerpt. Click here to read official SANYO PLC-](http://yourpdfguides.com/dref/3810106)[XT25/XT20 user guide](http://yourpdfguides.com/dref/3810106)

<http://yourpdfguides.com/dref/3810106>

*) Monitor Output Audio Output Monitor Output Monitor Output Monitor Output USB port External Audio Equipment Audio Input VGA cable Audio cable (stereo) BNC cable VGA cable DVI-Digital cable USB cable ANALOG AUDIO G B R H/V V OUT IN ANALOG IN DIGITAL (DVI-D) USB Audio cable (stereo) Notes: ·When connecting the AUDIO OUT to external audio equipment, the projector's built-in speaker is disconnected.*

*·USB cable connection is needed when operating the computer with the remote control. ·See page 78 for ordering optional cables. Unplug the power cords of both the projector and external equipment from the AC outlet before connecting cables. AUDIO OUT (stereo) 22 Installation Connecting to Video Equipment (Video, S-Video) Cables used for connection · Video Cables (RCA x 1) · Audio Cables (Mini Plug [stereo] x 2) · S-VIDEO Cable · BNC Cable · Audio Cable (RCA x 2) (Cables are not supplied with the projector.) Composite Video and Audio Output (R) (L) (R) (L) (Video) S-video Output External Audio Equipment*

*BNC cable Audio cable (stereo) Audio Input Video and audio cable S-video cable VIDEO AUDIO IN AUDIO IN VIDEO S-VIDEO Audio cable (stereo) Notes: ·When connecting the AUDIO OUT to external audio equipment, the projector's built-in speaker is disconnected. ·The S-VIDEO jack connection overrides the VIDEO jack connection when selecting AUTO in the Input Menu (p.35). ·See page 78 for ordering optional cables. Unplug the power cords of both the projector and external equipment from the AC outlet before connecting cables. AUDIO OUT (stereo) 23 Installation Connecting to Video Equipment (Component and RGB Scart) Cables used for connection · Audio Cables (Mini Plug [stereo] x 2) · Scart-VGA Cable · BNC Cable · DVI-Digital Cable (Cables are not supplied with the projector.*

*) RGB Scart 21-pin Input Audio Output Component Video Digital Output RGB Scart Output (HDCP 21-pin Output (Y, Cb/Pb, Cr/Pr) compatible) External Audio Equipment Scart-VGA cable Audio cable (stereo) Audio Input BNC cable Scart-VGA cable DVI-Digital cable ANALOG AUDIO OUT IN Y Cb/Pb Cr/Pr ANALOG IN DIGITAL (DVI-D) Audio cable (stereo) AUDIO OUT (stereo) Notes: ·When connecting the AUDIO OUT to external audio equipment, the projector's built-in speaker is disconnected. ·See page 78 for ordering optional cables. Unplug the power cords of both the projector and external equipment from the AC outlet before connecting cables. 24 Basic Operation Turning On the Projector 1 2 3 Complete peripheral connections (with a computer, VCR, etc.) before turning on the projector.*

*Connect the projector's AC power cord into an AC outlet. The POWER indicator lights green. Press the ON/STAND-BY button on the top control or the ON button on the remote control. The LAMP indicator lights red and the cooling fans start to operate. The preparation display appears on the screen and the count down starts.*

*After the countdown, the input source that was selected the last time and the lamp control status icon (see page 54) appear on the screen. If the projector is locked with a PIN code, PIN code input dialog box will appear. Enter the PIN code as instructed below. 16 The preparation display will disappear after 30 seconds. 4 Selected Input Source and Lamp Control Lamp control status See page 54 for the Lamp control status. Note: ·The Filter warning and Lamp replacement icons may appear on the screen depending on the usage state of the projector. Enter a PIN code Use the Point ed buttons or Number buttons on the remote control to enter a number. Press the Point 8 button to fix the number and move the red frame pointer to the next box. The number changes to "." If you fixed an incorrect number, use the Point 7 button to move the pointer to the number you want to correct, and then enter the correct number.*

*Repeat this step to complete entering a four-digit number. After entering the four-digit number, move the pointer to "Set." Press the SELECT button so that you can start to operate the projector. If you entered an incorrect PIN code, "PIN code" and the number () will turn red for a moment. Enter the correct PIN code all over again. PIN Code Input Dialog Box What is PIN code? PIN (Personal Identification Number) code is a security code that allows the person who knows it to operate the projector. Setting a PIN code prevents unauthorized use of the projector. A PIN code consists of a four-digit number. Refer to the PIN code lock function in the Setting Menu on pages 6061 for locking operation of the projector with your PIN code. CAUTION ON HANDLING PIN CODE After the OK icon disappears, you can operate the projector.*

*Notes: ·When the Logo select function is set to "Off," the logo will not be shown on the screen (p.55). ·When the "Countdown off" or "Off" is selected in the Display function, the countdown will not be shown on the screen (p.57). ·During the countdown period, all operations are invalid.*

*·If the correct PIN code number is not entered within three minutes after the PIN code dialog box appeared, the projector will be turned off automatically. ·The "1234" is set as the initial PIN code at the factory. If you forget your PIN code, the projector can no longer be started. Take a special care in setting a new PIN code; write down the number in a column on page 81 of this manual and keep it at hand. Should the PIN code be missing or forgotten, consult your dealer or service center.*

*25 Basic Operation Turning Off the Projector 1 2 Press the ON/STAND-BY button on the top control or the STAND-BY button on the remote control, and "Power off?" appears on the screen. Press the ON/STAND-BY button or the STAND-BY button on the remote control again to turn off the projector. The LAMP indicator turns off and the POWER indicator starts to blink green. After the projector is turned off, the cooling fans operates for 90 seconds. During the POWER indicator is blinking, you cannot turn on the projector. When the projector has cooled down enough, the POWER indicator stops blinking and you can turn on the projector. After it is cooled down completely, unplug the AC power cord. TO MAINTAIN LIFE OF THE LAMP, ONCE YOU TURN THE PROJECTOR ON, WAIT AT LEAST FIVE MINUTES BEFORE TURNING IT OFF. DO NOT UNPLUG THE AC POWER CORD WHILE THE COOLING FANS ARE RUNNING OR BEFORE THE POWER INDICATOR STOPS BLINKING. OTHERWISE IT WILL RESULT IN SHORTENING THE LAMP LIFE.*

*"Power off?" disappears after 4 seconds. 3 Notes: ·When the On start function is set to "On," the projector will be turned on automatically by connecting the AC power cord to an AC outlet (p.*

*58). ·Do not operate the projector continuously without rest. Continuous use may result in shortening the lamp life. Turn off the projector and let stand for about an hour in every 24 hours. ·The running speed of cooling fans is changed according to the temperature inside the projector. ·Do not put the projector in a case before the projector is cooled enough. ·If the WARNING TEMP. indicators blinks or all the five indicators on the top panel blink, see "Warning Indicators" on page 67.*

*·While the POWER indicator is blinking, the lamp is being cooled down and the projector cannot be turned on. Wait until the POWER indicator stops blinking to turn on the projector again. 26 Basic Operation How to Operate the On-Screen Menu The projector can be adjusted or set via the On-Screen Menu. For each adjustment and setting procedure, refer to the respective sections in this manual. Top Control MENU button 1 2 3 Press the MENU button on the top control or the remote control to display the On-Screen Menu.*

*POINT buttons Use the Point 7 8 buttons to select a Menu icon. Use the Point ed buttons to select an item to in the selected menu. Press the SELECT button to show the item data. Use the Point 7 8 buttons to adjust the values. To close the On-Screen Menu, press the MENU button again.*

*SELECT button Remote Control Note: ·The selected item is not active until the SELECT button is pressed. POINT buttons SELECT button MENU button On-Screen Menu Menu icon Menu bar Pointer (red frame ) Pointer (red frame ) Press the Point ed buttons to move the pointer. Item SELECT button Item data Press the Point 7 8 buttons to adjust the value. Quit Exit this menu. 27 Basic Operation Menu Bar For detailed functions of each menu, see "Menu Tree" on pages 7172. \*The menu bar displays changes depending on the input signals. Guide Window Show the selected Menu of the OnScreen Menu. System Select a computer or video system mode (pp.36, 38). [PC Adjust] Image Adjust Adjust parameters to match with an input signal format (pp.*

*3941) Adjust the picture image (pp.4548). Contrast Brightness <Color> <Tint> Color temp. White balance (R/G/B) Sharpness Gamma <Noise reduction> <Progressive> Reset Store Quit Setting Menu Set the projector's operating configurations (pp.5362). Language Logo Background Lamp control Pointer Remote Control RC sensor Display Power management On start Fan control Security Test pattern Warning log Lamp counter Filter counter Factory default Quit Input Select either Computer or Video for input source (pp.3335). Image Select an image mode (pp.4344). Dynamic Standard - [Real] <Cinema> Image 14 Screen Adjust the screen (pp.*

*4952). Keystone Ceiling Rear Normal [True] Wide [Full screen] [Digital zoom +/] Sound Adjust the volume or mute the sound (p.30). Information Display the input source information (p.29).*

*Note: [For PC input only.] <For AV input only.> 28 Basic Operation Operating with Projector Control Lens Operation The following lens operation can be made with the Lens button on the top control. Press the Lens button to enter each lens operation mode. The selected adjustment display appears on the screen. LENS button Top Control INFO. button MENU button POINT buttons Lens Shift Adjustment Display "Lens shift" on the screen. Use the Point ed7 8 buttons to position the screen to the desired point without having picture distortion. The screen can be moved up or down to 50 percent, or sideways up to 15 percent from the central axis of the lens shift. Note: ·The arrow disappears at the maximum lens shift in each direction. Zoom Adjustment Display "Zoom" on the screen. Use the Point ed buttons to zoom in and out the image. ZOOM Focus Adjustment Display "Focus" on the screen. Use the Point ed buttons to adjust focus of the image. FOCUS Information Information display can be used to confirm the current operating condition of the projector and the signal being projected through the projector.*

*Press the INFO. button on the top control or remote control to display the information window on the screen. To hide the information window, press the INFO. button again or Point 7 8 buttons. The information window can also be selected from the menu. Information Menu Information Menu \* The H- and Vsync freq. values described in this figure may be different from the actual values. 29 Basic Operation Sound Adjustment Direct Operation Volume Press the VOLUME+/ buttons on the top control or on the remote control to adjust the volume. The volume dialog box appears on the screen for a few seconds. Top Control VOLUME +/ buttons Mute Press the MUTE button on the remote control to temporarily turn off the sound.*

*To turn the sound back on, press the MUTE button again or press the VOLUME +/ buttons. The Mute function is also effective for the AUDIO OUT jack. Remote Control VOL button VOL + button Menu Operation 1 2 Press the MENU button to display the On-Screen Menu. Use the Point 7 8 buttons to move the red frame pointer to the Sound Menu icon. Use the Point ed buttons to move the red frame pointer to the desired item, and then press the SELECT button. Volume MUTE button Volume Dialog Box Approximate level of the volume. Press the Point 8 button to turn up the volume; press the Point 7 button to turn down the volume. Mute Press the Point 7 8 buttons to switch the mute function On/Off. When the sound is turned off, "On" is displayed. Press the Point 7 8 buttons again to turn the sound back on.*

*Press the MUTE button to set the Mute function On or Off. The dialog box disappears after 4 seconds. Sound Menu Sound Menu icon Approximate level of the volume. Exit the Sound Menu. 30 Basic Operation Operating with Remote Control Using the remote control for some frequently used operations is advisable. Just pressing one of the buttons enables you to make the desired operation quickly without calling up the On-Screen Menu. FREEZE button Press the FREEZE button on the remote control to freeze the picture on the screen. To cancel the Freeze function, press the FREEZE button again or press any other button. Remote Control AUTO PC button Press the AUTO PC button on the remote control to operate the Auto PC Adj. function.*

*The computer screen adjustment can be done easily by pressing this button. See page 39 for details. AUTO PC button FREEZE button INFO. button POINT ed buttons D.ZOOM button INFO. button See page 29 for details. ZOOM buttons FOCUS buttons SCREEN button LENS SHIFT button D.*

*ZOOM button Press the D.ZOOM buttons on the remote control to enter to the Digital zoom +/ mode. See page 51 for details.*

*SCREEN button Press the SCREEN buttons on the remote control to select the desired screen size. The selected screen size symbol appears on the screen for 4 seconds. See pages 5152 for details. Note: ·See the next page for the description of other buttons. LENS SHIFT button See page 29 for details. ZOOM buttons Press the ZOOM buttons on the remote control to zoom in and out the image. FOCUS buttons Press the FOCUS buttons on the remote control to adjust focus of the image. 31 Basic Operation NO SHOW button Press the NO SHOW button on the remote control to black out the image. To restore to normal, press the NO SHOW button again or press any other button. "No show" disappears after 4 seconds.*

*P-TIMER button Press the P-TIMER button on the remote control. The PTimer display "00:00" appears on the screen and the countdown starts (00:0059:59). To stop the countdown, press the P-TIMER button. To cancel the P-Timer function, press the P-TIMER button again. P-Timer display Remote Control KEYSTONE button Press the KEYSTONE button on the remote control. The "Keystone" appears on the screen. Use the Point ed buttons to correct keystone distortion. The keystone adjustment can be stored (see page 50). Reduce the upper width with the Point e button. Reduce the lower width with the Point d button.*

*P-TIMER button KEYSTONE button NO SHOW button Note: ·See the previous page for the description of other buttons. · The white arrows indicate that there is no correction. · A red arrow indicates the direction of correction. · An arrow disappears at the maximum correction. · If you press the KEYSTONE button on the remote control once more while the keystone dialog box is being displayed, the keystone adjustment will be canceled. 32 Input Selection Select the input signal of equipment connected to the projector. This projector has three input options (INPUT 1, INPUT 2, and INPUT 3) and they are categorized by different signal type. Select an input source with the INPUT button on the top control or the INPUT 13 buttons on the remote control, or by On-Screen Menu. 33 Input Selection Input Remote Control Remote Control button operation INPUT buttons RGB (Scart) Remote Control Operation Press the INPUT 1, INPUT 2, or INPUT 3 buttons on the remote control. The input source appears on the screen as you press each button.*

*Select the connected input source. RGB (PC digital) RGB (AV HDCP) Top Control Video INPUT button Component Top Control Operation Press the INPUT button on the top control. It switches to INPUT 1, INPUT 2, and INPUT 3 as you press the INPUT button. Before using the INPUT button on the top control, you must select a correct input source by On-Screen Menu and the latest input source will be displayed. Video S-video 34 Input Selection Input Source Selection Menu Operation Input Menu 1 2 3 Press the MENU button to display the On-Screen Menu.*

*Use the Point 7 8 buttons to move the red frame pointer to the Input Menu icon. Use the Point ed buttons to move the red arrow pointer to the desired input and then press the SELECT button. The signal format menu appears. Use the Point ed buttons to select the desired signal format and then press the SELECT button. INPUT 1 RGB (PC analog) RGB (Scart) RGB (PC digital) RGB (AV HDCP) When the RGB PC (analog) signal is connected When the RGB PC (scart) signal is connected When the RGB PC (digital) signal is connected.*

*When the HDCP video signal is connected. INPUT 2 RGB Video Component\* When the RGB PC signal is connected. When the RGB video signal is connected. When the component signal is connected. \*If the projector cannot reproduce proper video image, select a system manually (see "Video System Selection" on page 36). INPUT 3 Auto When selecting Auto, the projector automatically detects an incoming video signal and adjusts itself to optimize its performance. The projector selects the connection in the following order: 1. S-video 2. Video Video\* S-video\* When the video signal is connected. When the Svideo signal is connected.*

*\*If the projector cannot reproduce proper video image, select a system manually (see "Video System Selection" on page 36). 35 Input Selection Video System Selection 1 2 Press the MENU button to display the On-Screen Menu. Use the Point 7 8 buttons to move the red frame pointer to the AV System Menu icon. Use the Point ed buttons to move the red arrow pointer to the desired system and then press the SELECT button. AV System Menu (Video or S-Video) AV System Menu icon The selected system is displayed. Move the pointer to the desired system and press the SELECT button. Video or S-Video Auto The projector automatically detects an incoming video system, and adjusts itself to optimize its performance. When Video System is PAL-M or PAL-N, select the system manually. PAL/SECAM/NTSC/NTSC4.43/PAL-M/PAL-N If the projector cannot reproduce proper video image, select a specific broadcast signal format from among PAL, SECAM, NTSC, NTSC 4.*

*43, PAL-M, and PAL-N. AV System Menu (Component) AV System Menu icon The selected system is displayed. Component Auto The projector automatically detects an incoming video signal, and adjusts itself to optimize its performance. COMPONENT VIDEO SIGNAL FORMAT If the projector cannot reproduce proper video image, select a specific component video signal format from among 480i, 575i, 480p, 575p, 720p, 1035i, and 1080i. Move the pointer to the desired system and press the SELECT button.*

*Note: ·The AV System Menu cannot be selected when selecting RGB (Scart). 36 Computer Adjustment Adjust the computer screen. This projector has various types of signal formats to automatically tunes to most computers. With these signal formats in the projector and the Auto PC Adjustment function, no special setting is required and you can enjoy the images in computers just by connecting the computer to the projector. If you need to adjust the computer screen, adjust the setting by following this chapter.*

*You can also store the adjusted parameters in the projector and call them up later when needed. Maximum 10 memory areas (Mode 110) are available. \*Some adjustments may not available with the digital video signals (AV HDCP) input. HELPFUL HINTS! We frequently receive inquiries about computer connections. If the computer screen is not displayed properly, check the following matters once again. Is your computer cable connected to the projector's INPUT 1 or INPUT 2 terminals properly? Are the projector's input terminal and the connected computer signal selected properly with the INPUT 1 or INPUT 2 buttons on the remote control or by the On-Screen Menu? Is the signal correctly output from your computer? Many of the laptop computers need to change the setting for monitor output when connecting to the projector.*

## [You're reading an excerpt. Click here to read official SANYO PLC-](http://yourpdfguides.com/dref/3810106)[XT25/XT20 user guide](http://yourpdfguides.com/dref/3810106)

<http://yourpdfguides.com/dref/3810106>

 *37 Computer Adjustment Computer System Selection This projector automatically tunes to various types of computers based on VGA, SVGA, XGA, SXGA, WXGA, or UXGA with its Multi-scan system and Auto PC Adjustment. If a computer is selected as a signal source, this projector automatically detects the signal format and tunes to project a proper image without any additional settings. (Signal formats provided in this projector are shown on pages 7576.) One of the following messages may appear when: Auto The projector cannot recognize the connected signal conforming to the provided PC Systems.*

*The "Auto" is displayed on the System Menu box and the Auto PC Adjustment function works to display proper images. If the image is not projected properly, a manual adjustment is required (pp.4041). There is no signal input from the computer. Check the connection between your computer and the projector. (See "Troubleshooting" on page 69.) The preset system is manually adjusted in the PC Adjust Menu. The adjusted data can be stored in Mode 110 (pp.4041). PC Systems provided in this projector is chosen.*

*The projector chooses a proper system provided in the projector and displays it. PC System Menu The Auto PC Adjustment function operates to adjust the projector. ----- Mode 1 SVGA 1 \*Mode 1 and SVGA 1 are examples. Selecting Computer System Manually PC system can also be selected manually. PC System Menu 1 2 Press the MENU button to display the On-Screen Menu.*

*Use the Point 7 8 buttons to move the red frame pointer to the PC System Menu icon. @@Systems in this dialog box can be selected. @@@@@@@@and press the SELECT button. @@@@@@@@@@@@@@@@@@@@@@@@@@Current mode Press the SELECT button to show H-sync freq. and Vsync freq.*

*of the connected computer. Clamp Use the Point 7 8 buttons to adjust the clamp level. @@@@@@A confirmation box appears and then select [Yes]. All adjustments will return to their previous figures. @@Move the red arrow pointer to the Mode that you want to clear and then press the SELECT button. Store To store the adjusted data, select Store and then press the SELECT button. Move the red arrow pointer to one of the Modes 1 to 10 in which you want to store, and then press the SELECT button. Vacant Move the red frame pointer to the desired item and press the SELECT button. This Mode has stored parameters. To clear the adjusted data Quit Exit the PC Adjust Menu.*

*Values of "Total dots," "Horizontal," "Vertical," "Display area H," and "Display area V." To store the adjusted data Close this dialog box. Notes: ·Display area (H/V) cannot be selected when 480i, 575i, 480p, 575p, 720p, 1035i, or 1080i is selected in the PC System Menu (p.38). ·PC Adjust Menu cannot be selected when Input 1[RGB (PC digital)] is selected in the Input Menu (p.35). 41 Computer Adjustment MEMO 42 Image Mode Selection You can choose an image mode in accordance with each projected image such as presentation screen, movies, etc. You can also adjust image parameters in the Image Adjust*

*Menu and save them as Image 14. The four image modes with respect to each input source are stored. Select Image Mode with the On-Screen Menu. \*Depending on the projected image, some image modes will not be available. 43 Image Mode Selection Image Mode Selection 1 2 Press the MENU button to display the On-Screen Menu. Use the Point 7 8 buttons to move the red frame pointer to the Image Menu icon. Use the Point ed buttons to move the red frame pointer to the desired image mode and then press the SELECT button. Image Menu Image Menu icon Move the red frame pointer to the desired image mode and press the SELECT button.*

*This will change to Cinema mode icon with the video signal input. Dynamic For viewing pictures in a bright room. Standard Normal picture mode preset on the projector. Real Picture mode with improved halftone for graphics. (This icon is displayed with the computer signal.*

*) The selected image mode is check marked. Cinema Picture mode adjusted with fine tone. (This icon is displayed with the video signal.) Image 14 For viewing with the user preset image mode in the Image Adjust Menu (see page 48). This Image memory is provided in each computer, component, and video input source. 44 Image Adjustment You can adjust the following image parameters. Contrast Brightness Color\* Tint\* Color Temperature White Balance (Red) White Balance (Green) White Balance (Blue) Noise reduction\* This function can reduce noise interference on the screen. Certain images may be inapplicable. Progressive\* An interlaced video signal can be displayed in progressive mode reproducing highly detailed images. The adjusted parameters are stored and called up later when needed.*

*Maximum of four user image modes (Image 1Image 4) are available and they can be called up in the Image Menu (see "Image Mode Selection" on pages 43- 44). \*Not available depending on the signals. 45 Image Adjustment Image Adjustment 1 2 Press the MENU button to display the On-Screen Menu. Use the Point 7 8 buttons to move the red frame pointer to the Image Adjust Menu icon. @@Use the Point 7 8 buttons to adjust the setting value. Contrast \*The figure below shows for video signal input. Image Adjust Menu Image Adjust Menu icon Move the red frame pointer to the desired item and then press the SELECT button. Press the Point 7 button to decrease the contrast; press the Point 8 button to increase the contrast (from 0 to 63). Brightness Press the Point 7 button to decrease the brightness; press the Point 8 button to increase the brightness (from 0 to 63). Color Press the Point 7 button decrease the intensity of the color; press the Point 8 button increase the intensity of the color (from 0 to 63).*

*Tint Press the Point 7 8 buttons to adjust the tint value to get a proper color balance (from 0 to 63). Color temp. Use the Point 7 8 buttons to select the desired Color temp. level (High, Mid, Low, or XLow). White balance (Red) Press the Point 7 button to lighten red tone; press the Point 8 button to deepen red tone (from 0 to 63).*

*White balance (Green) Press the Point 7 button to lighten green tone; press the Point 8 button to deepen green tone (from 0 to 63). White balance (Blue) Press the Point 7 button to lighten blue tone; press the Point 8 button to deepen blue tone (from 0 to 63). Use the Point 7 8 buttons to adjust the setting value. Press the SELECT button at this item to display other items. Press the SELECT button here to display the previous items.*

*Notes: ·When the White balance Red, Green, or Blue is adjusted, the Color temp. level will change to "Adj.". ·Tint cannot be selected when the video system is PAL, SECAM, PAL-M, or PAL-N (p.36). ·Each input signal has different On-Screen Menu display. 46 Image Adjustment Sharpness Press the Point 7 button to decrease the sharpness of the image; press the Point 8 button to increase the sharpness of the image (from 0 to 15).*

[You're reading an excerpt. Click here to read official SANYO PLC-](http://yourpdfguides.com/dref/3810106)

[XT25/XT20 user guide](http://yourpdfguides.com/dref/3810106)

<http://yourpdfguides.com/dref/3810106>